# **2023년 제14기 사회리더 대학생 멘토링 멘티 신청 가이드**

**2023. 01.**

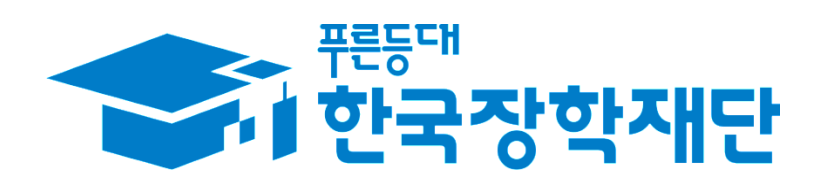

## **2023년 제14기 사회리더 대학생 멘토링 멘티 신청 가이드 목차**

- **1. 신청 전 안내사항 〮 〮 〮 〮 〮 〮 〮 〮 3p**
- **2. 멘토 정보 조회 〮 〮 〮 〮 〮 〮 〮 〮 〮 4p**
- **3. 멘토링 참여 신청방법 〮 〮 〮 〮 〮 9p**

### 신청 전 <mark>안내사항</mark> 을 꼭 읽어주세요!

- ★ 희망 멘토는 최종제출 순으로 **선착순 마감**됩니다. 현재 임시 저장 중이더라도 **최종제출 순서**에 따라 원하는 **멘토와의 매칭 우선순위**가 결정됩니다.
- ★ 모집 기간은 **2월 21일(화)**까지이나, 기간 내 빨리 최종제출을 해야 희망 멘토와 멘토링 할 수 있는 가능성이 높아집니다.
- ★ **[필수 제출 서류] 학적 증명서**(아래 3가지 중 1가지) - 재학(휴학)증명서 또는 합격증명서(신입생에 한함) 모든 제출 서류는 **최근 1개월 이내 발급('23.1.22.~'23.2.21.)** 서류만 인정됩니다.
- ★ **[선택 제출 서류] 해당자만 제출**
	- **소득관련 증명서, 장애학생 증명서, 다문화가정 증명서, 탈북자 증명서** 모든 제출 서류는 **최근 1개월 이내 발급** 서류만 인정됩니다.
	- **봉사활동 인증서**는 직인, 봉사기간, 봉사시간이 포함되어야 하며 최근 **3년 이내 활동('20년~'22년)** 건, **최근 1개월 이내 발급** 서류만 인정됩니다.
- ★ 모든 서류 제출 시 a로 > 버튼을 눌러야 저장됩니다.
- ★ **멘티의 학년** 또한 멘티 선발에 중요한 요소로 작용합니다. 학년 정보는 홈페이지 -> 마이페이지에서 수정 가능합니다.
- ★ 멘토 선택 시, 1, 2지망은 모든 권역의 멘토를 선택할 수 있지만, **3지망**은 (제주 제외) **소속 대학 소재지 권역의 멘토만 선택 가능**합니다.
- ★ 뺀퇘 생해수왠 버튼 클릭 후에는 수정이 불가하므로, 제출 전 신청 정보를 반드시 확인하시기 바랍니다. **임시저장 상태는 최종 신청자로 간주되지 않습니다**.

# 1. 멘토 정보 조회

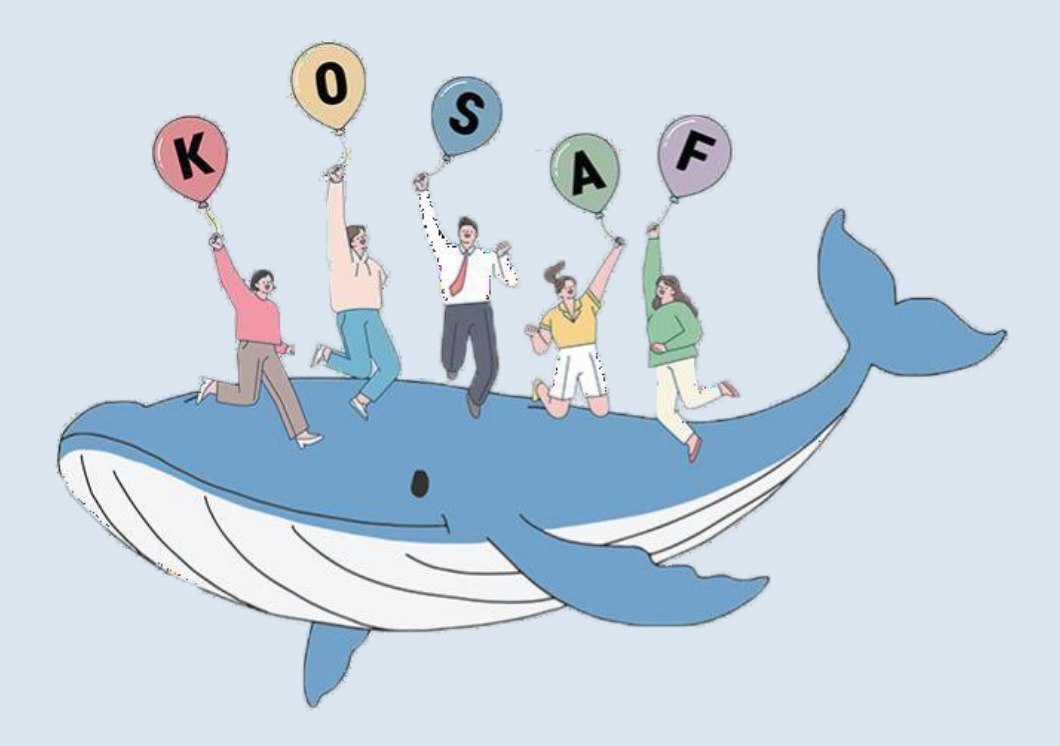

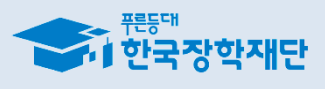

#### • [보도자료] 한국장학재단, 사회적가치 실현 프로젝트 '소셜크라우드펀딩대회' 개최 · [보도자료] 한국장학재단, DGB사회공헌재단과 대구경북 사회배려계층 대학생 생활...

[보도자료] 19년 1학기 학자금대출

시행

고지샤하

• [인사보도자료] 한국장학재단, 2018년 하반기 정기인사 실시

**2. '사회리더 대학생 멘토링' 클릭**

**※ 홈페이지 회원가입 및 로그인 필수**

한국장학재단에 뜻깊은 1억 원 기부

[보도자료] 가수 홍진영,

**1. 한국장학재단 홈페이지 상단 '인재육성' 탭 선택**

**한국장학재단홈페이지> 인재육성> 사회리더대학생멘토링**

맨토소개

활동엿보기

다문화탈북학생 멘토링 대학생 청소년 교육지원사업 멘토링 선청하기 공지사항

대학생 재능봉사 캠프 사업

대학 글로벌 현장학습

학자금지원정보찾기

학생생활정보찾기

스마트학자금맞춤설계

| 홈으로 | 로그인 | 서비스 이용자 등록 | 홈페이지 이용?

정보공개

내학생이라 소득에 따라

국가

분야별 · 발전을 위

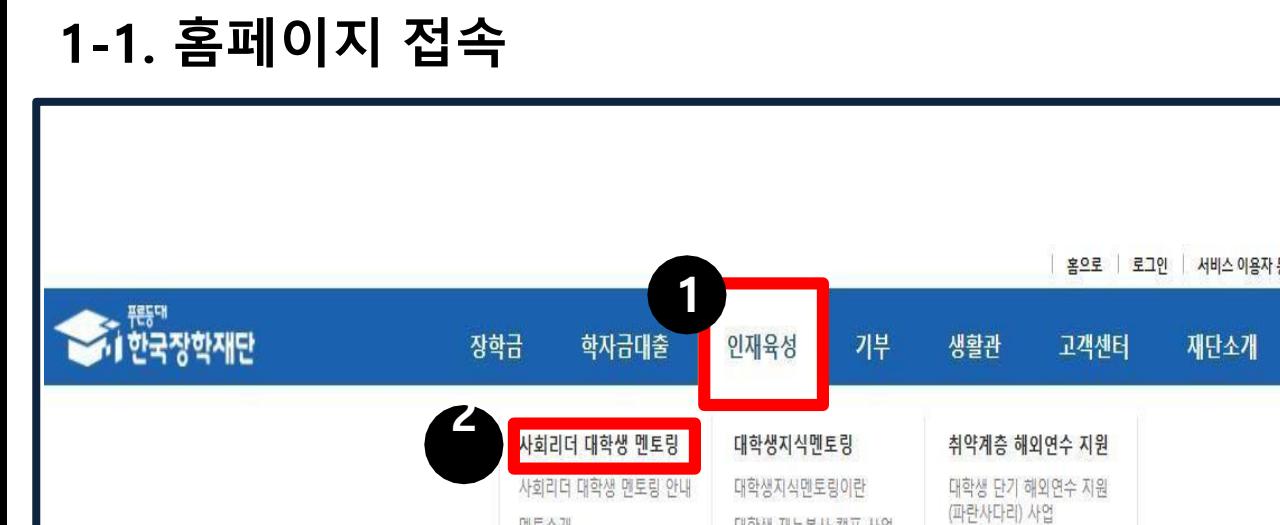

### **1-2. 사회리더 대학생 멘토링 멘토 조회**

**1. 사회리더 대학생 멘토링 페이지에서 '멘토 소개' 클릭**

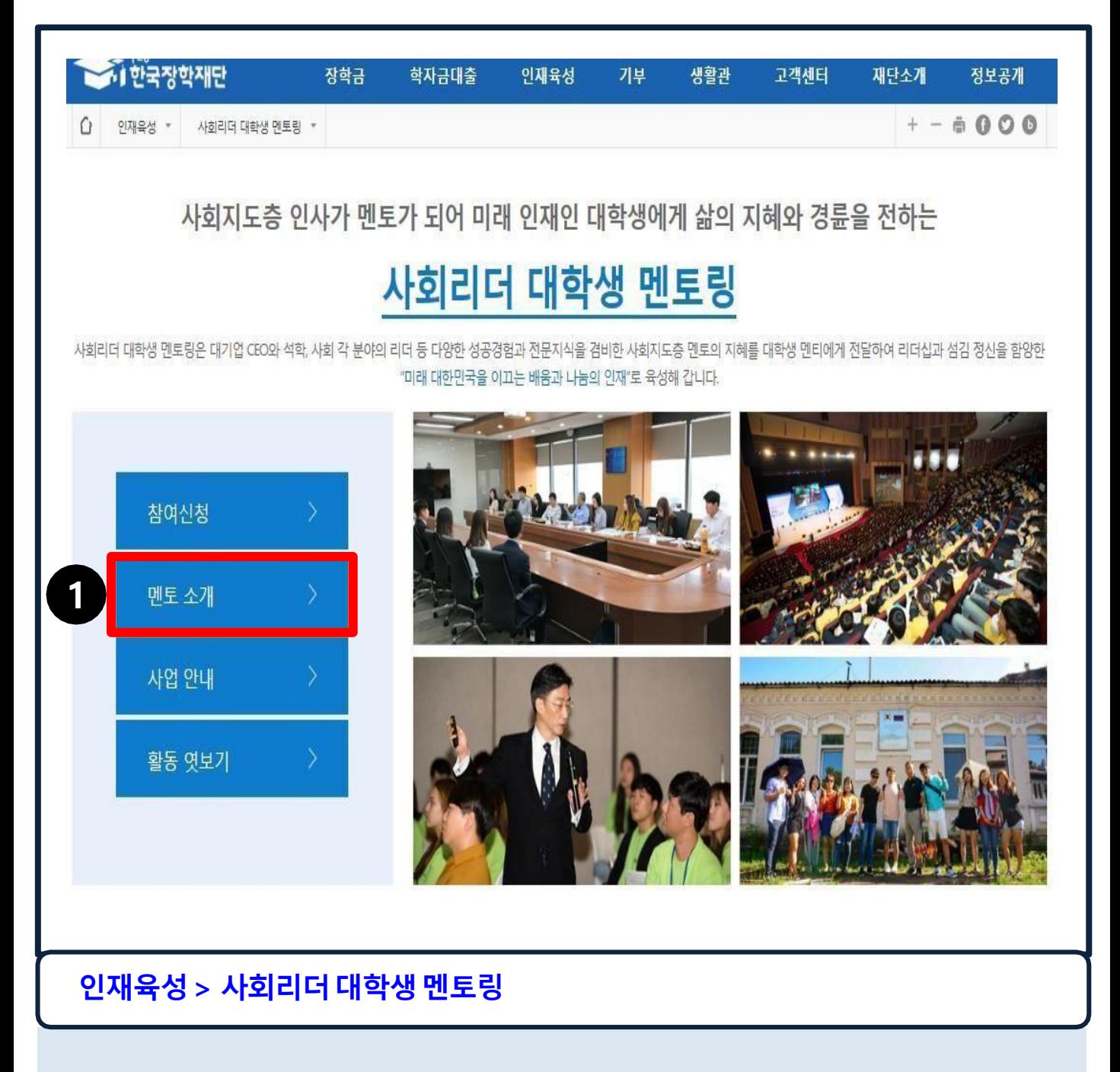

### **1-2. 사회리더 대학생 멘토링 멘토 조회**

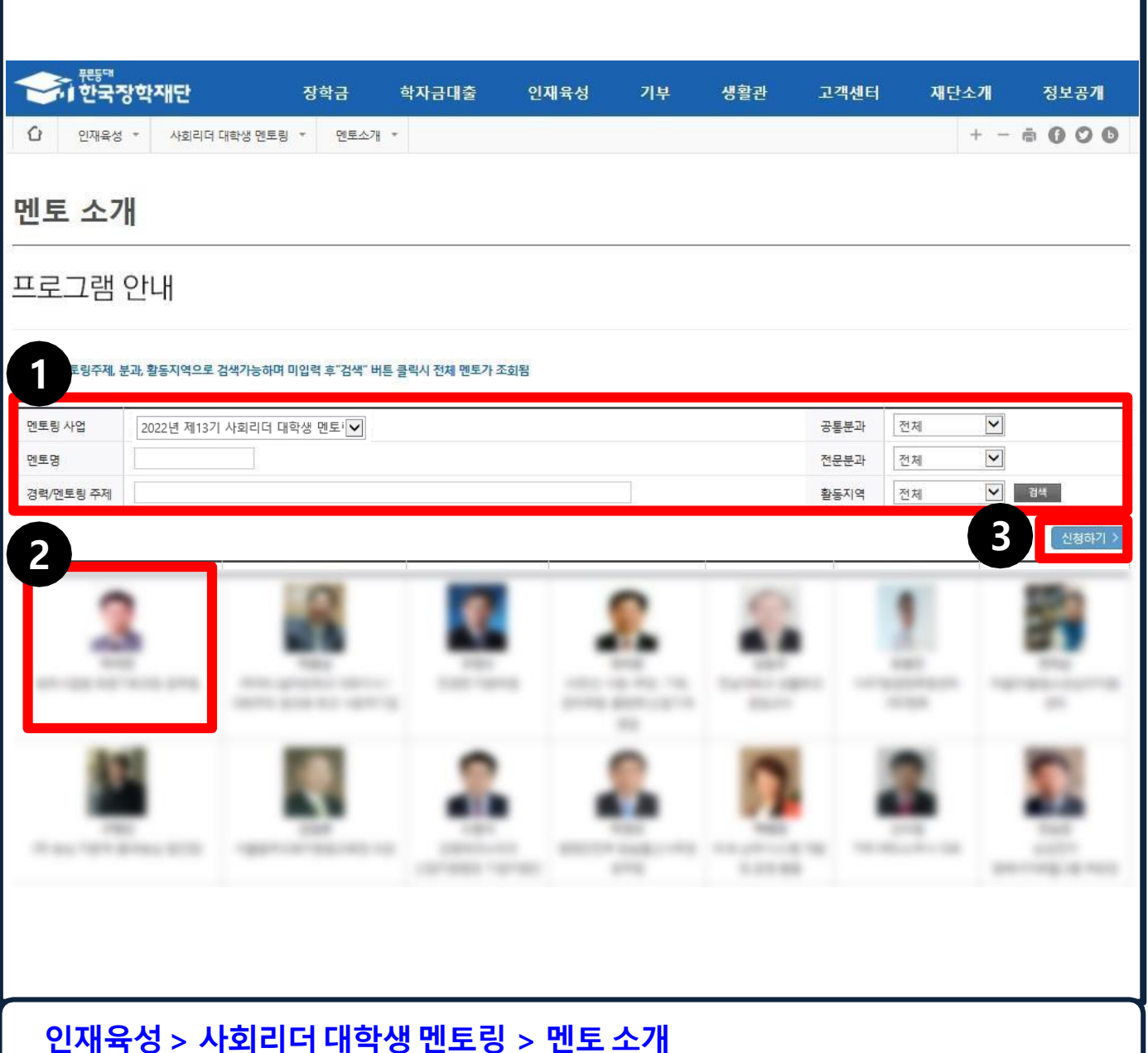

- 
- **1. 각 검색조건 입력 후 '검색' 클릭(미입력 시 전체 조회)**
- 
- 
- 
- 
- **2. 관심 멘토의 상세 정보 확인을 원할 경우 멘토 이름 하단의 경력을 클릭 3. 신청화면으로 이동을 원할 경우 '신청하기' 클릭**
- 7

### **1-3. 멘토 상세 정보 확인**

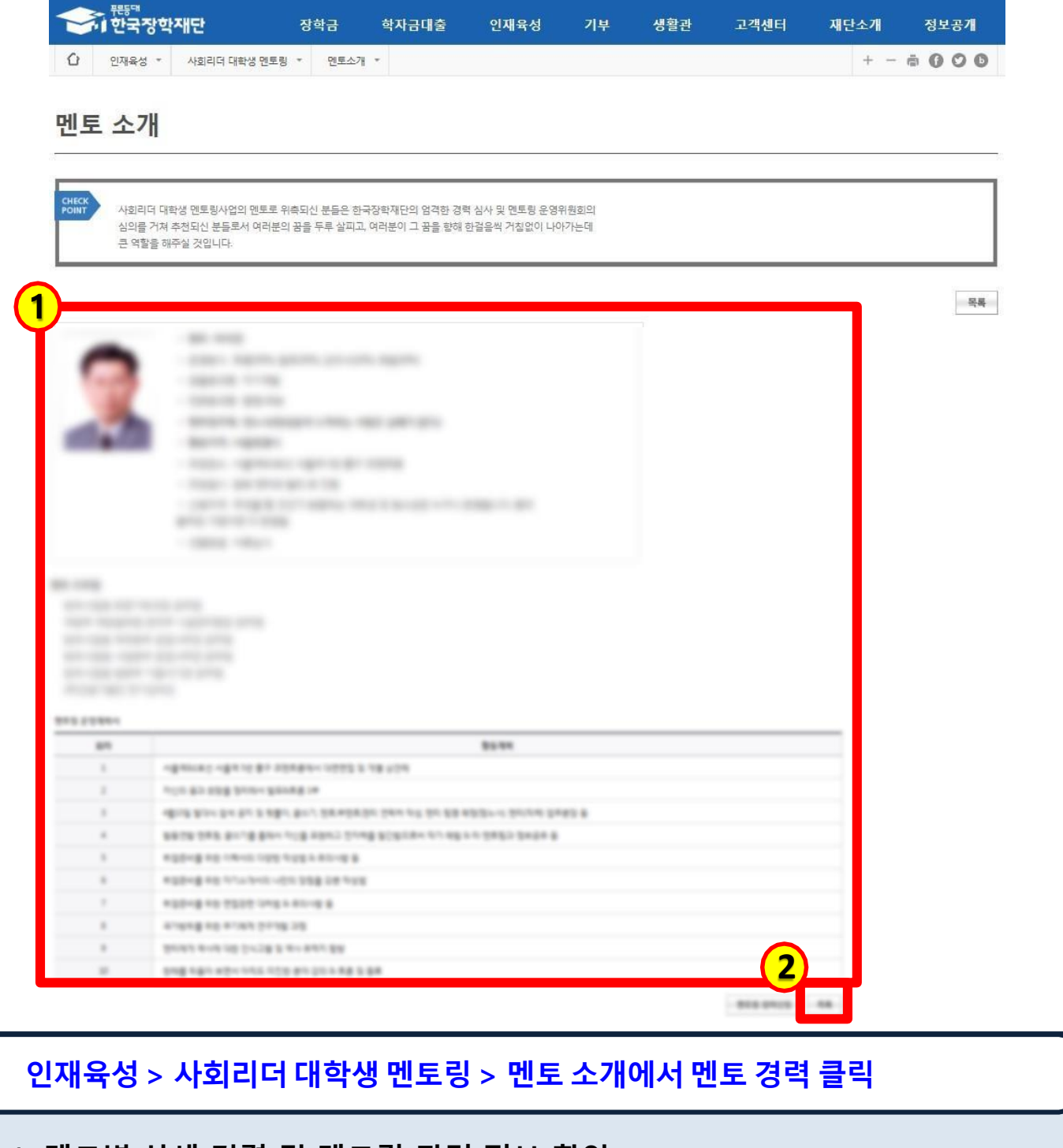

#### **1. 멘토별 상세 경력 및 멘토링 관련 정보 확인**

### **2. 멘토 목록으로 이동을 원할 경우 '목록' 클릭**

# 2. 멘토링 참여 신청방법

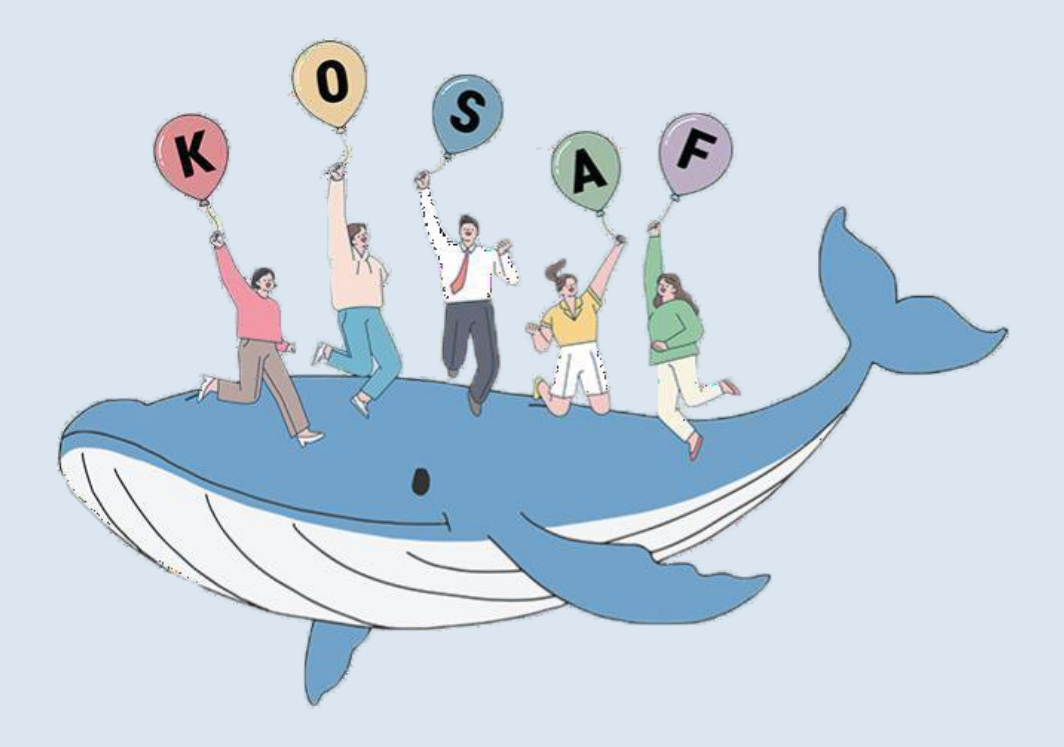

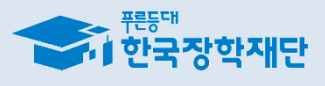

#### **※ 홈페이지 회원가입 및 로그인 필수**

- **2. '사회리더 대학생 멘토링' 클릭**
- **1. 한국장학재단 홈페이지 상단 '인재육성' 탭 선택**

#### **한국장학재단홈페이지> 인재육성> 사회리더대학생멘토링**

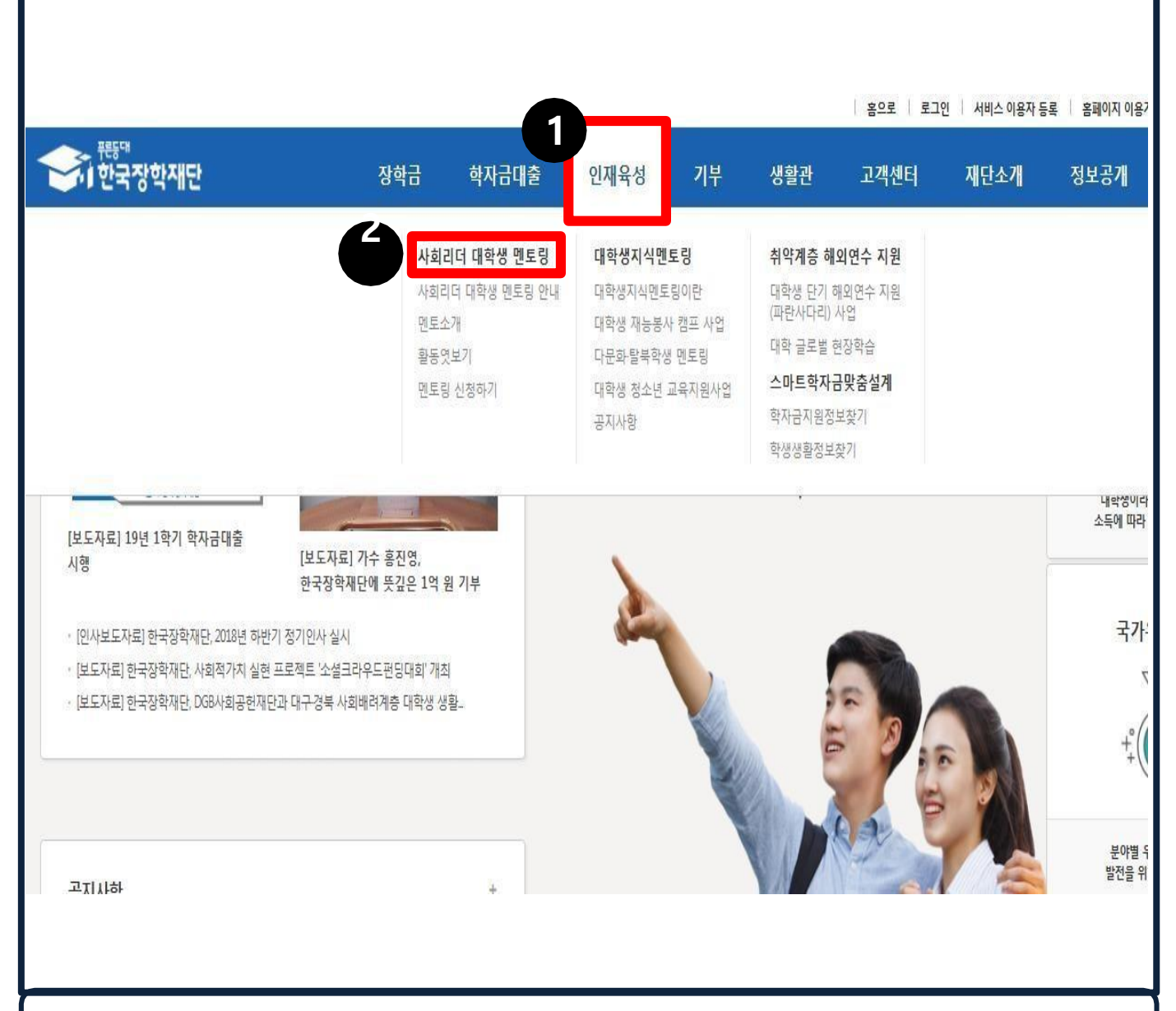

### **2-2. 신청화면 이동**

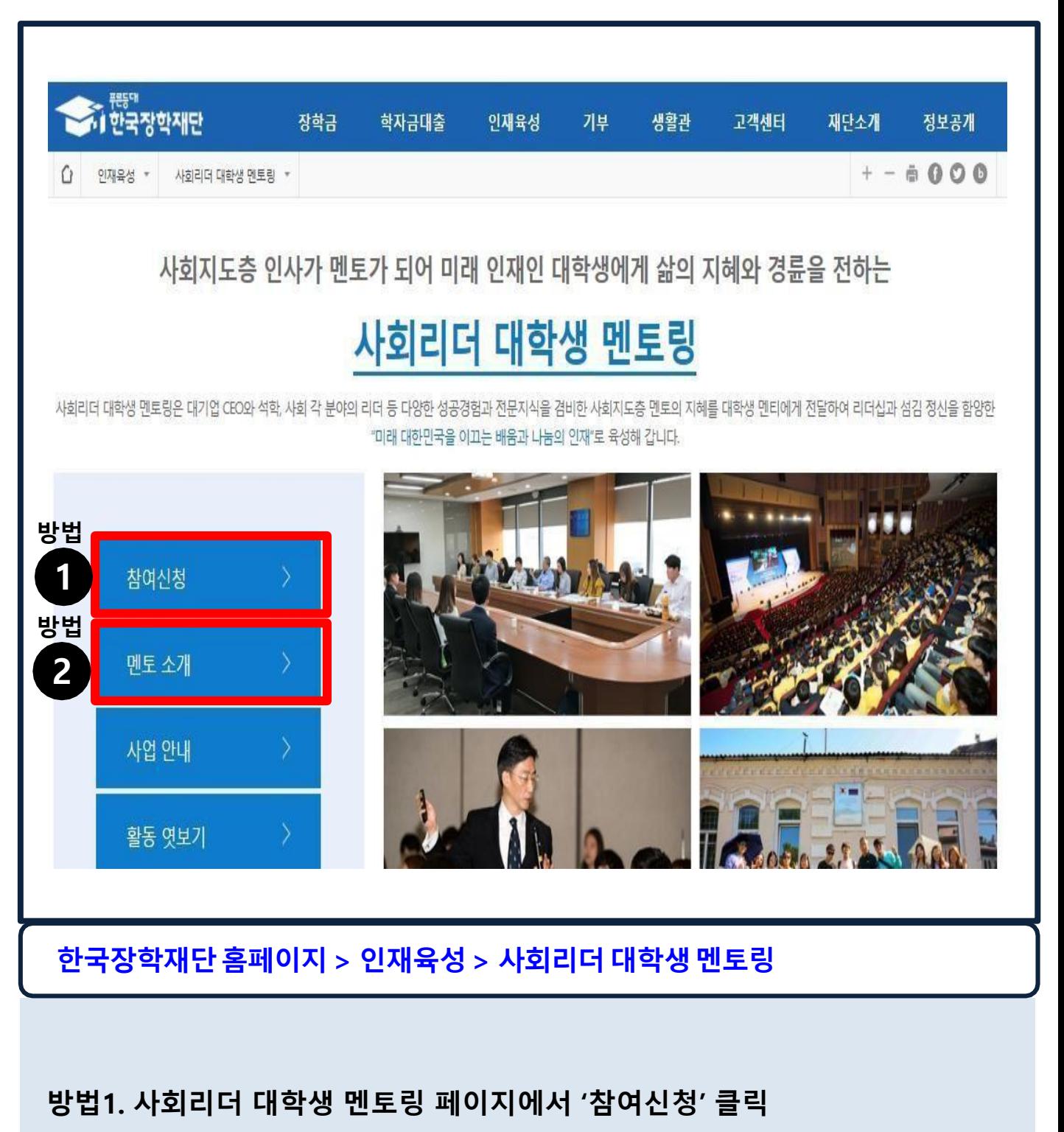

**방법2. '인재육성>사회리더대학생멘토링> 멘토소개'화면에서'신청하기'클릭**

11

**※ 멘토별 상세 정보를 원할 경우 '팝업창에서 멘토 이름 클릭'하여 멘토 상세정보로 이동 ※ 희망멘토 선택 시 멘토 소개 상세정보(멘티에게 한마디 등)를 반드시 참고!**

- **3. 멘토링을 희망하는 멘토 선택 후 '등록'**
- **2. 팝업창에서원하는검색조건(멘토명,활동지역,분과,경력,주제)을적용하여멘토검색 (검색조건미입력시전체검색)**
- **1. '선택하기'를 클릭**

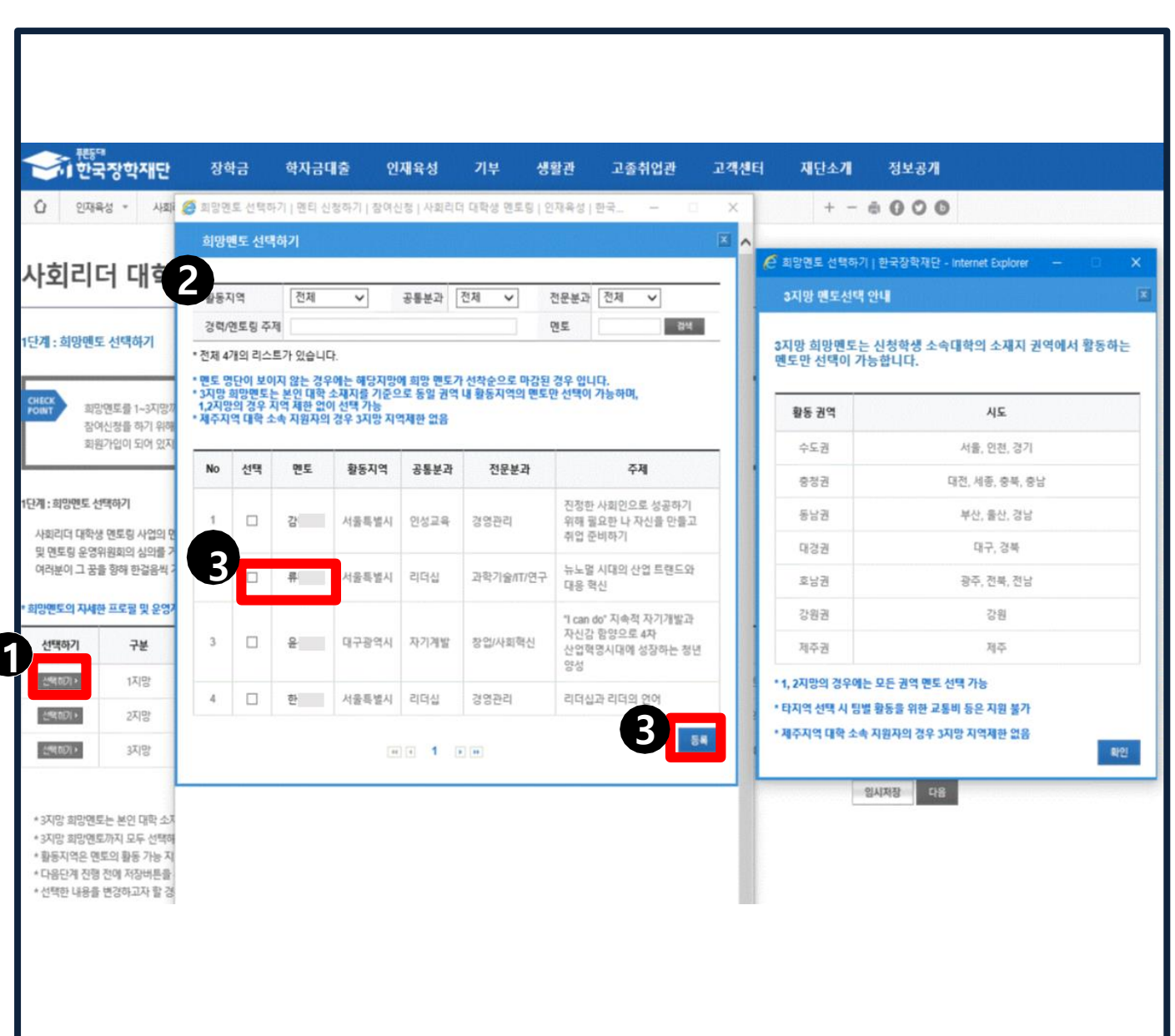

#### **※ 3지망 희망멘토까지 모두 선택해야 다음 단계 진행 가능**

**동일 권역 내 활동지역 멘토만 선택 가능!**

**3지망의 경우 (제주 제외) 소속 대학 소재지 권역을 기준으로,** 

**※ 1, 2지망 희망 멘토는 지역제한 없이 자율 선택 가능하며,** 

#### **2. '임시저장' 후 '다음'을 클릭**

#### **1. 선택한 멘토 정보 확인 후**

\* 선택한 내용을 변경하고자 할 경우에는 선택하기 버튼을 눌러 재선택 후 저장버튼을 누르셔야 수정 반영됩니다.

\* 다음단계 진행 전에 저장버튼을 누르세요 최종 제출은 마지막 단계에 있습니다.

\* 활동지역은 맨토의 활동 가능 지역을 의미합니다.

\* 3지망 희망멘토까지 모두 선택해야 다음 단계 진행 가능

\* 3지망 희망멘토는 본인 대학 소재지를 기준으로 동일 권역 내 활동지역의 멘토만 선택이 가능하며, 12지망의 경우 지역 제한 없이 선택 가능

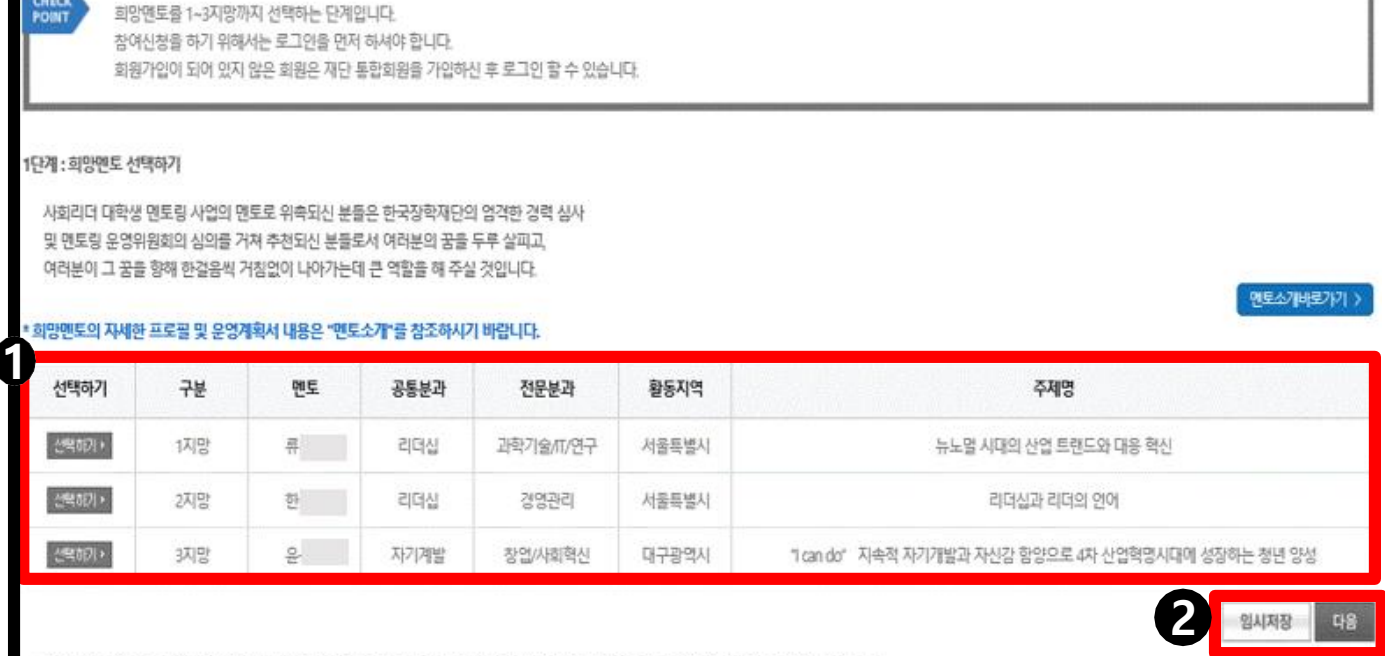

### **2-4. 희망멘토 선택하기**

장학금

사회리더 대학생 멘토링 신청하기

인재육성 \* 사회리더 대학생 멘토링 \* 참여신청 \* 신청하기 \*

학자금대출

인재육성

기부

생활관

고졸취업관

고객센터

재단소개

정보공개

 $+ - 6000$ 

›<br>• [ 한국장학재단

1단계 : 희망멘토 선택하기

Ō

CHECK

### **2-5. 재단 매칭 및 개인정보 관련 동의하기**

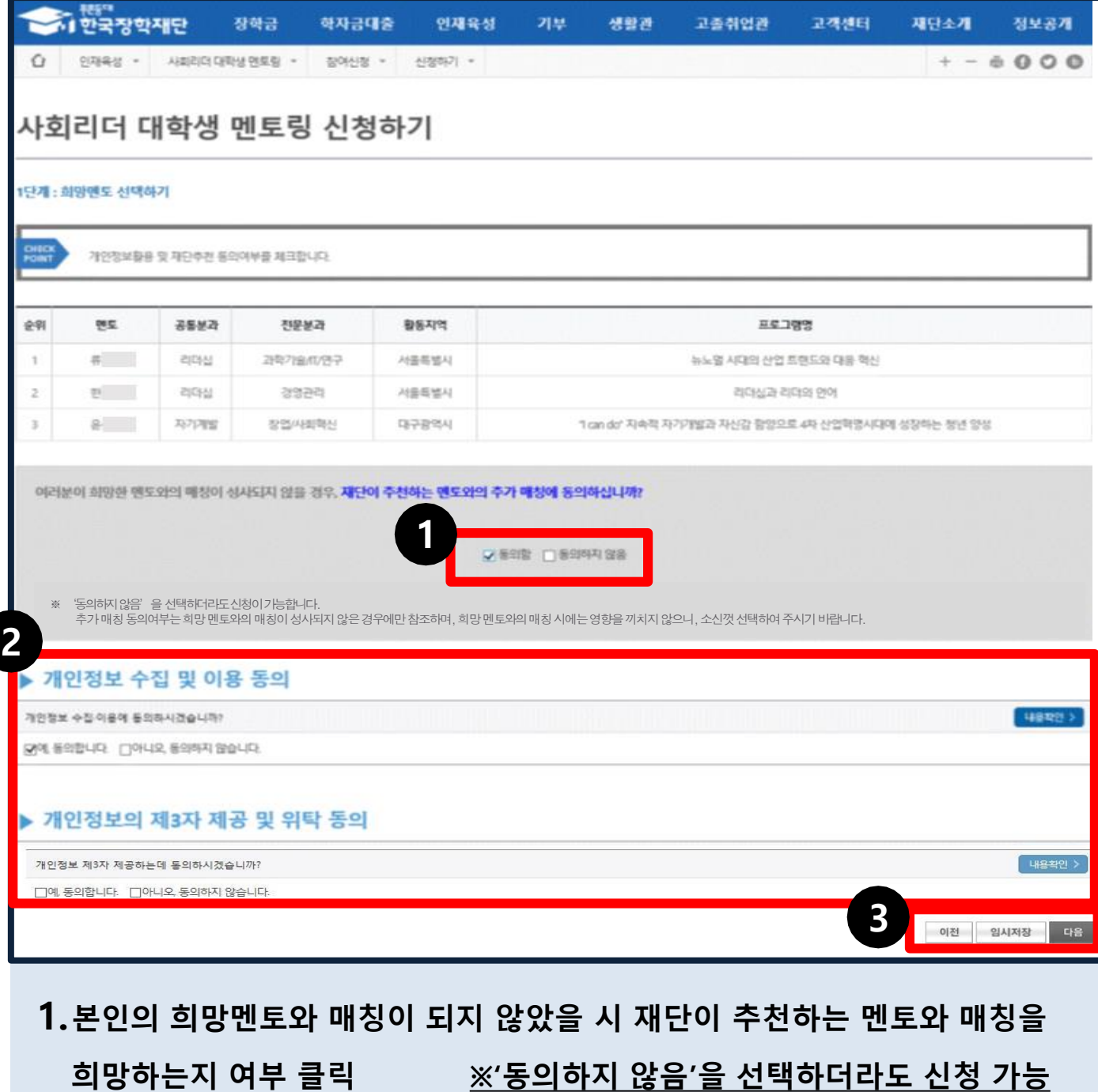

→ **클릭 시 활동지역 및 분과 등을 고려하여 1~3지망 멘토 외 다른 멘토에게**

**2. 개인정보 수집 및 이용, 제3자 제공 동의, 정보공개에 대한 동의 여부 클릭**

**매칭 진행 가능**

**3. '임시저장' 후 '다음'을 클릭**

## **2-6. 신청자 정보 입력**

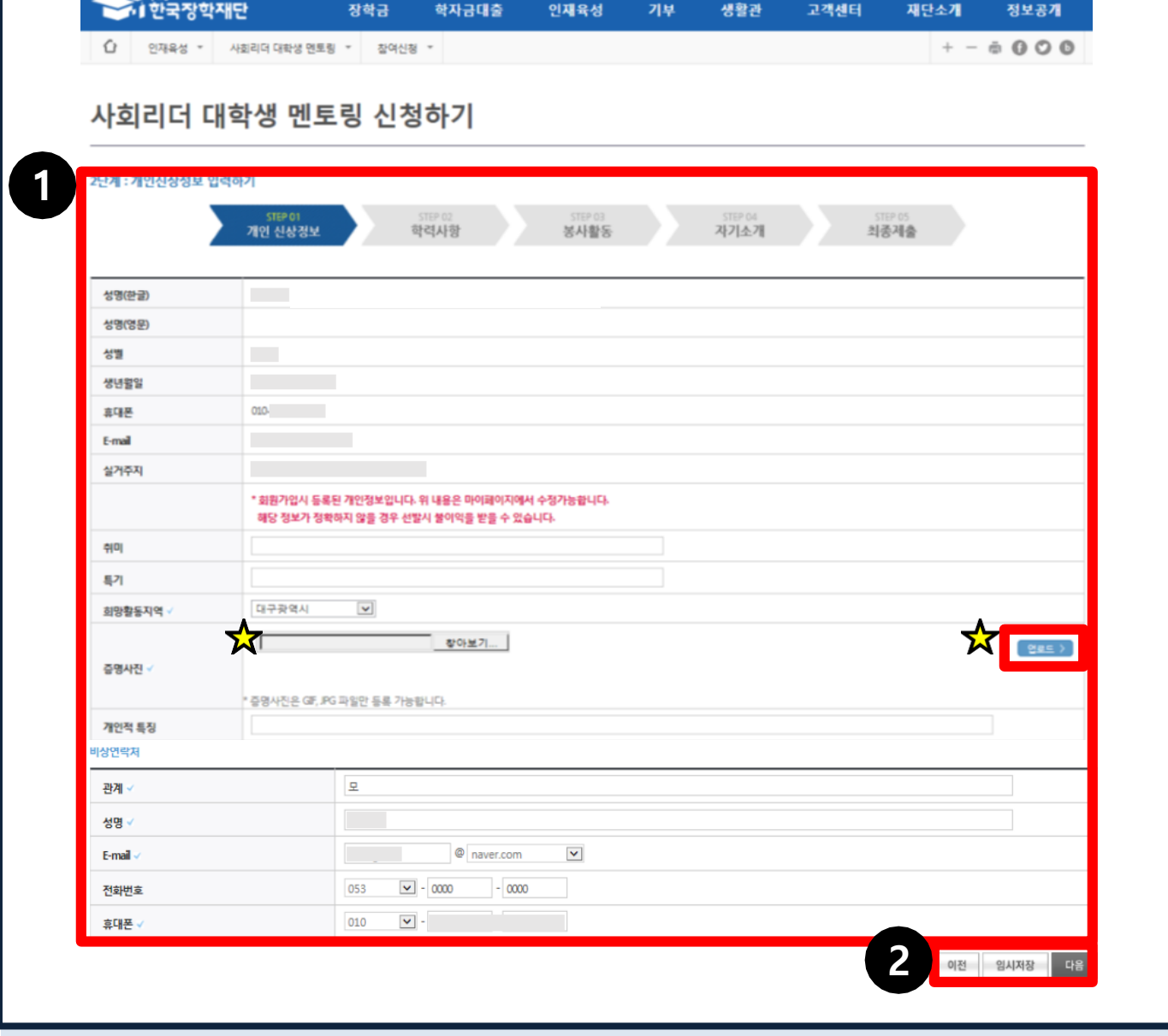

**1. 신청자(멘티) 기본 정보 입력 및 입력 내용 확인**

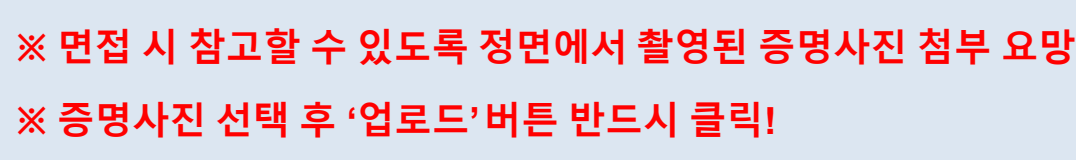

**2. '임시저장' 후 '다음'을 클릭**

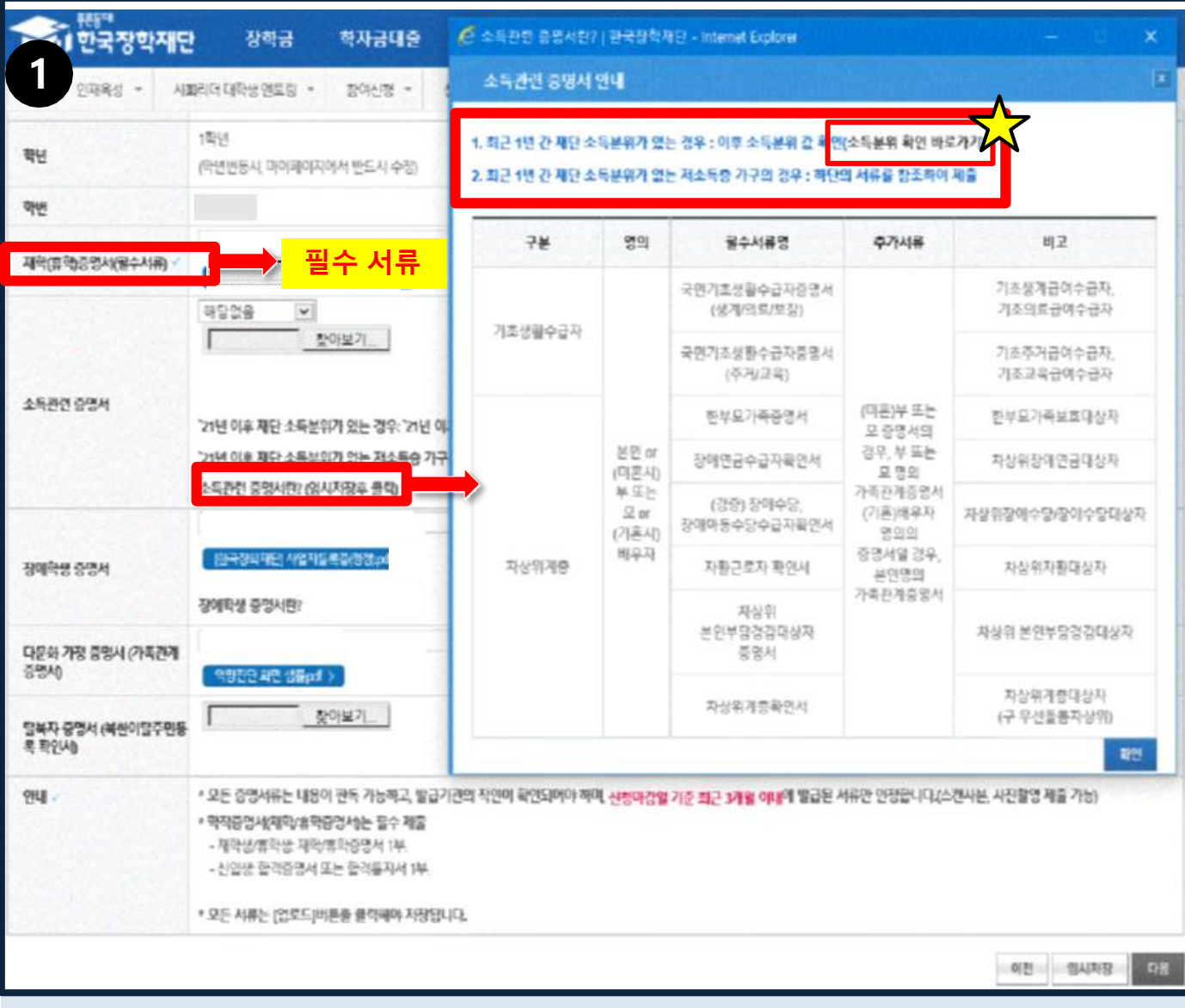

#### **1. 제출서류 항목별 해당여부 확인 후 서류 업로드**

#### **※ 학적증명서(재학/휴학증명서) 필수 제출(신입생: 합격증명서 또는 합격통지서) ※ 2023년 2월 졸업예정자는 신청불가**

#### **※ 소득관련증명서(저소득층)**: '**소득관련증명서란?' 버튼 클릭하여 상세내용 확인**

\* **(팝업) 소득분위 확인 바로가기** > '22년 이후 선정된 소득분위 보유 여부 확인

#### **1) '22년 이후 재단 소득분위 보유자**

- 재단 최근 소득분위 자료\*를 활용하므로 저소득층 증명서 등 **제출 불필요 ('해당없음' 선택)**

#### **2) '22년 이후 재단 소득분위 미보유자**

- 저소득층을 증명하고자 하는 경우 **저소득 증명 서류제출 ('기초수급자' 또는 '차상위계층' 선택)** \* (팝업) 표>증명서류**(최근 1개월 '23.1.22.~'23.2.21. 이내 발급)** 참고하여 제출

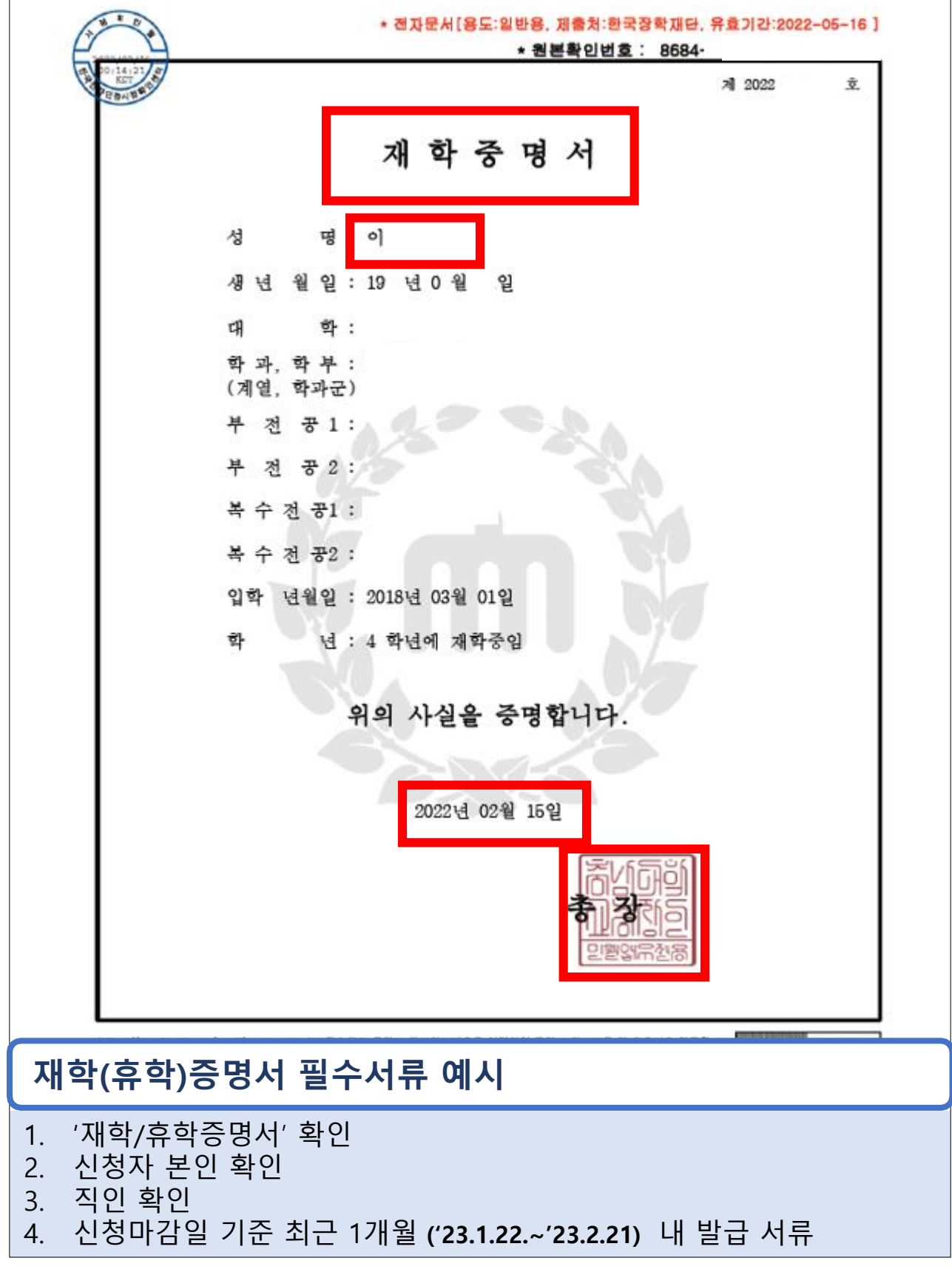

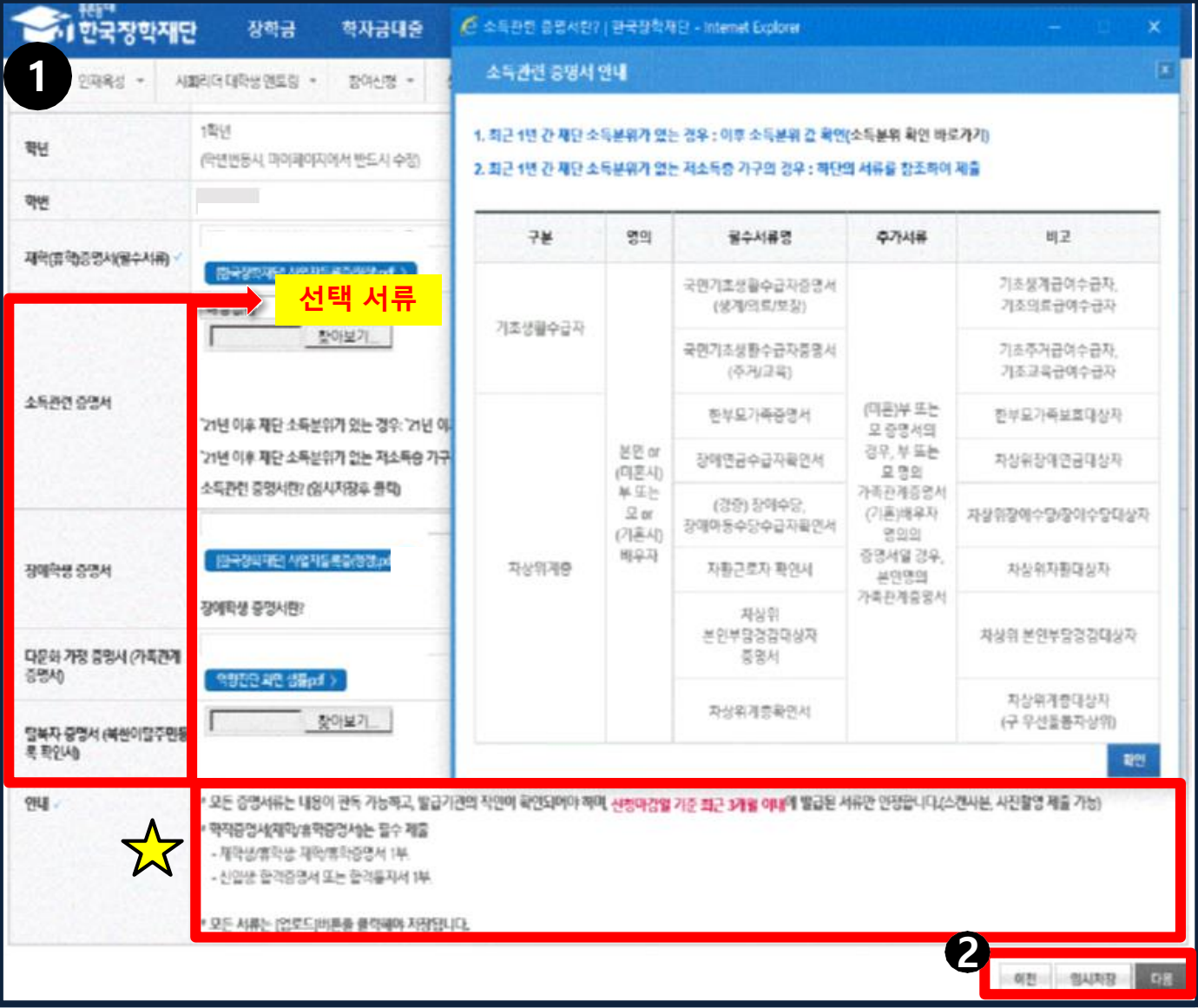

- **1. 필수 제출 서류 외 아래 4가지 항목은 해당자에 한해 제출**
	- **1) 소득관련 증명서 2) 다문화 가정 증명서**
	- **3) 장애학생 증명서(본인) 4) 탈북자 증명서 (본인)**

**※ 서류 제출 전 아래의 안내사항을 숙지하여 주시기 바랍니다. ※ 장애학생 , 탈북자 증명서는 본인 명의 서류로 발급, 이 외 서류는 부모 명의 서류도 가능.**

#### **2. '임시저장' 후 '다음'을 클릭**

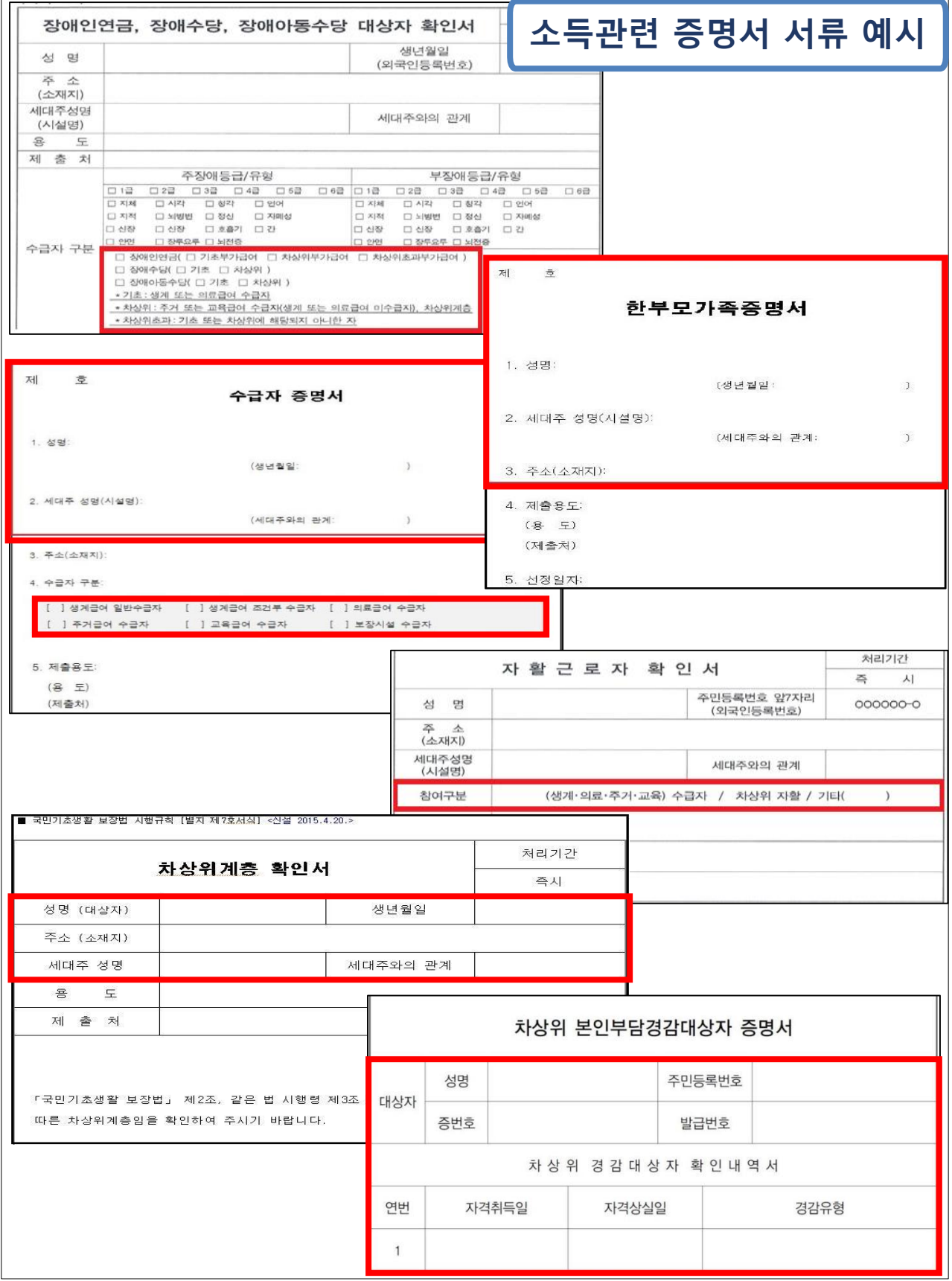

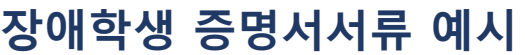

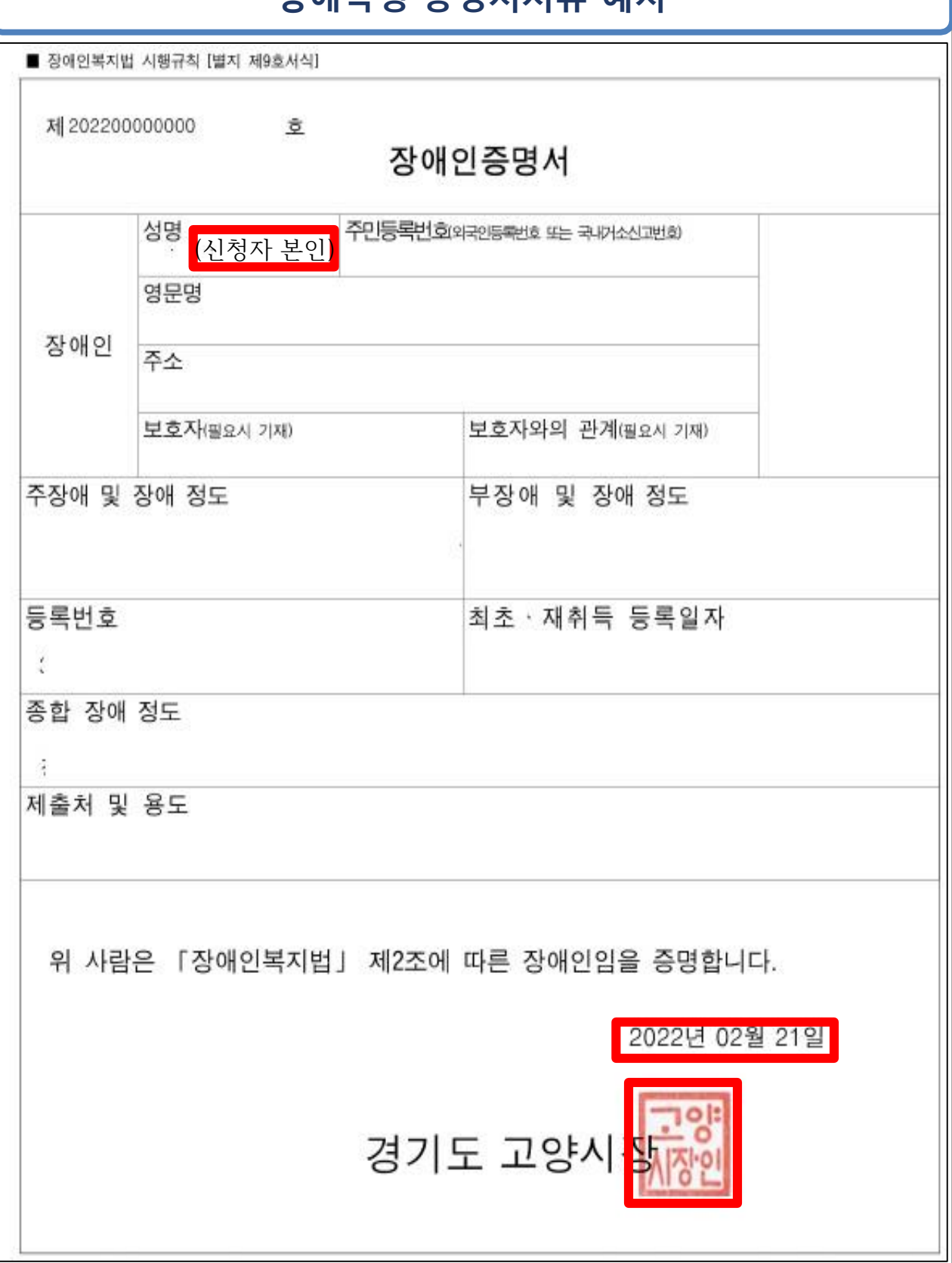

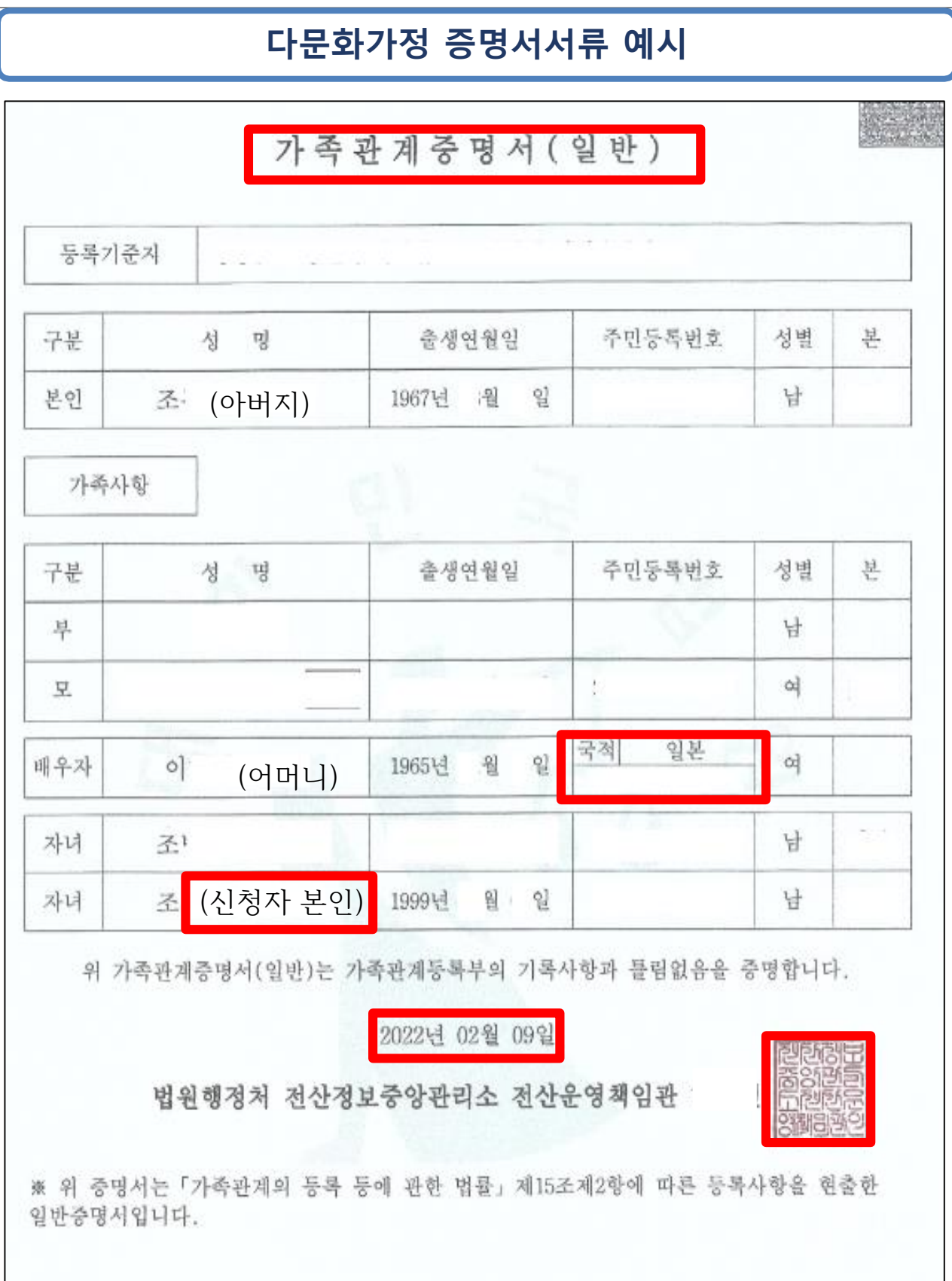

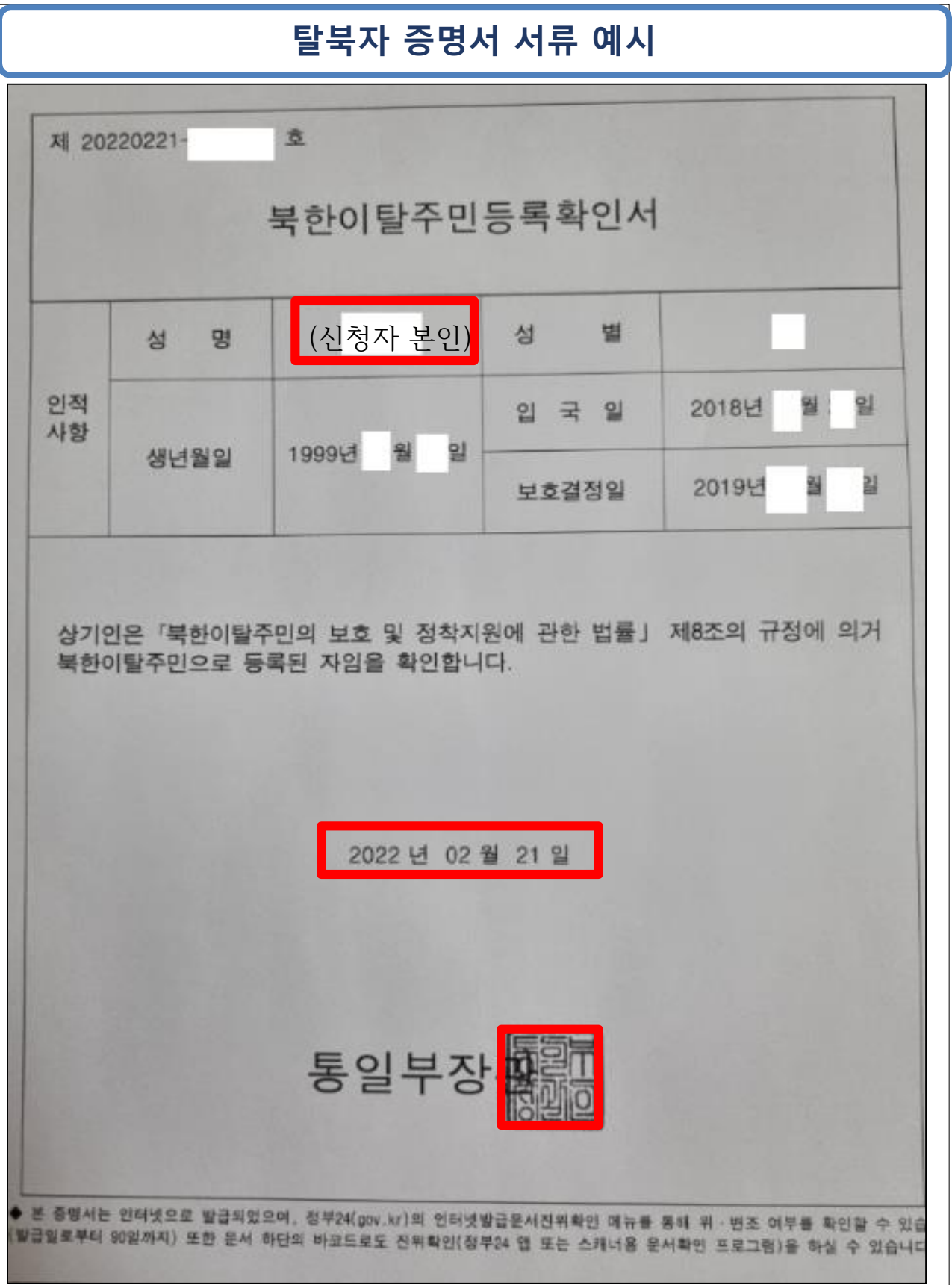

### **2-8. 봉사활동 정보 입력하기(해당자만)**

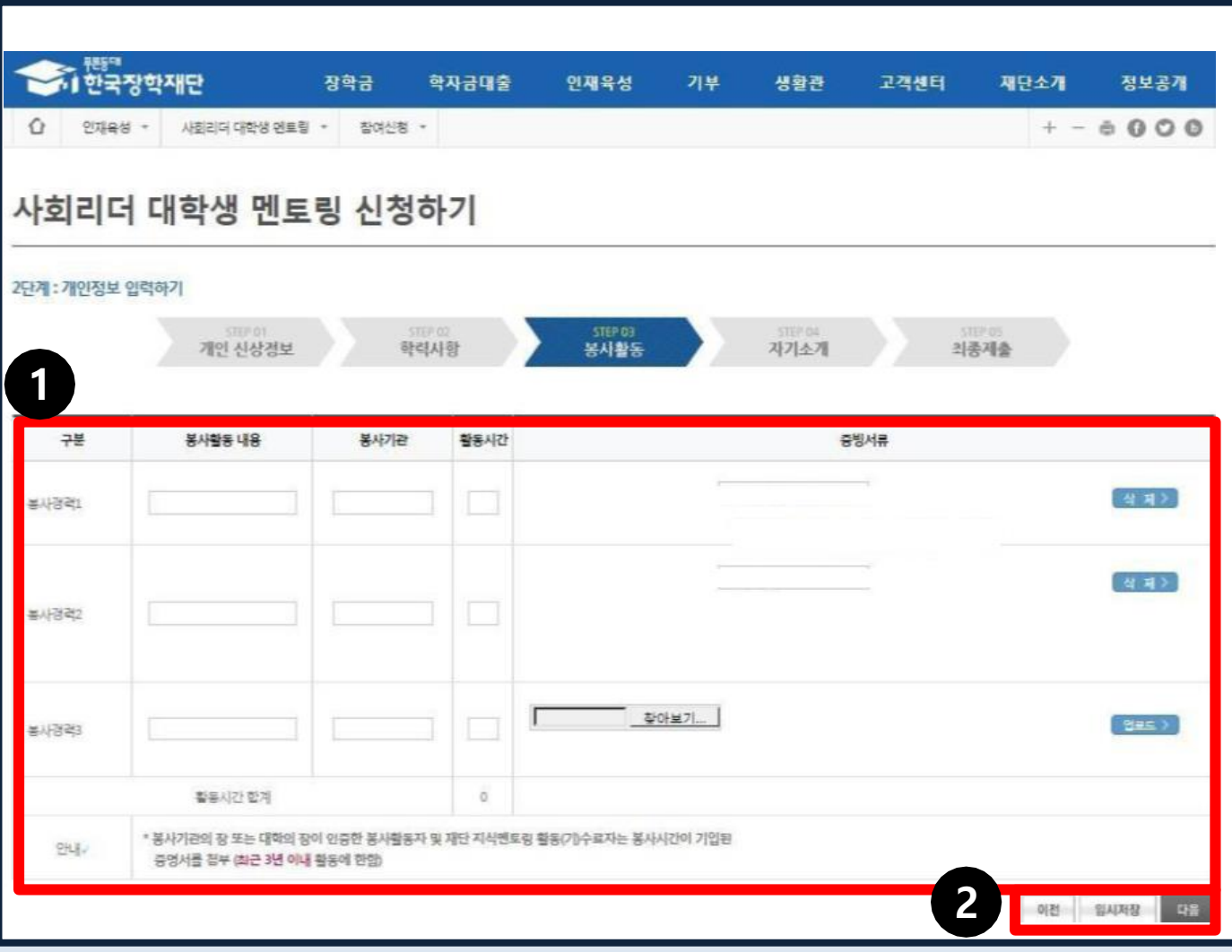

**1. 봉사활동 경력이 있을 경우, 관련 내용 입력 후 증빙서류 업로드**

**※ 봉사활동 경력이 없을 경우 바로 '다음'을 클릭**

**※ 최근 3년 ( 2020년 ~ 2022년) 이내 활동에 한함**

**※ 봉사기관장 직인이 찍힌 봉사활동 증명서와 봉사시간 제출**

**(대학생 재능봉사 캠프, 다문화**‧**탈북학생 멘토링, 대학생 청소년 교육지원 사업 포함)**

**단, 대학생 재능봉사 캠프의 경우 2022년 하계 활동까지만 인정 가능.**

#### **2. '임시저장' 후 '다음'을 클릭**

### **2-9. 자기소개서 작성하기**

**1. 자기소개서 각 항목에 맞게 작성(500자 이내)**

**2. '임시저장' 후 '다음'을 클릭**

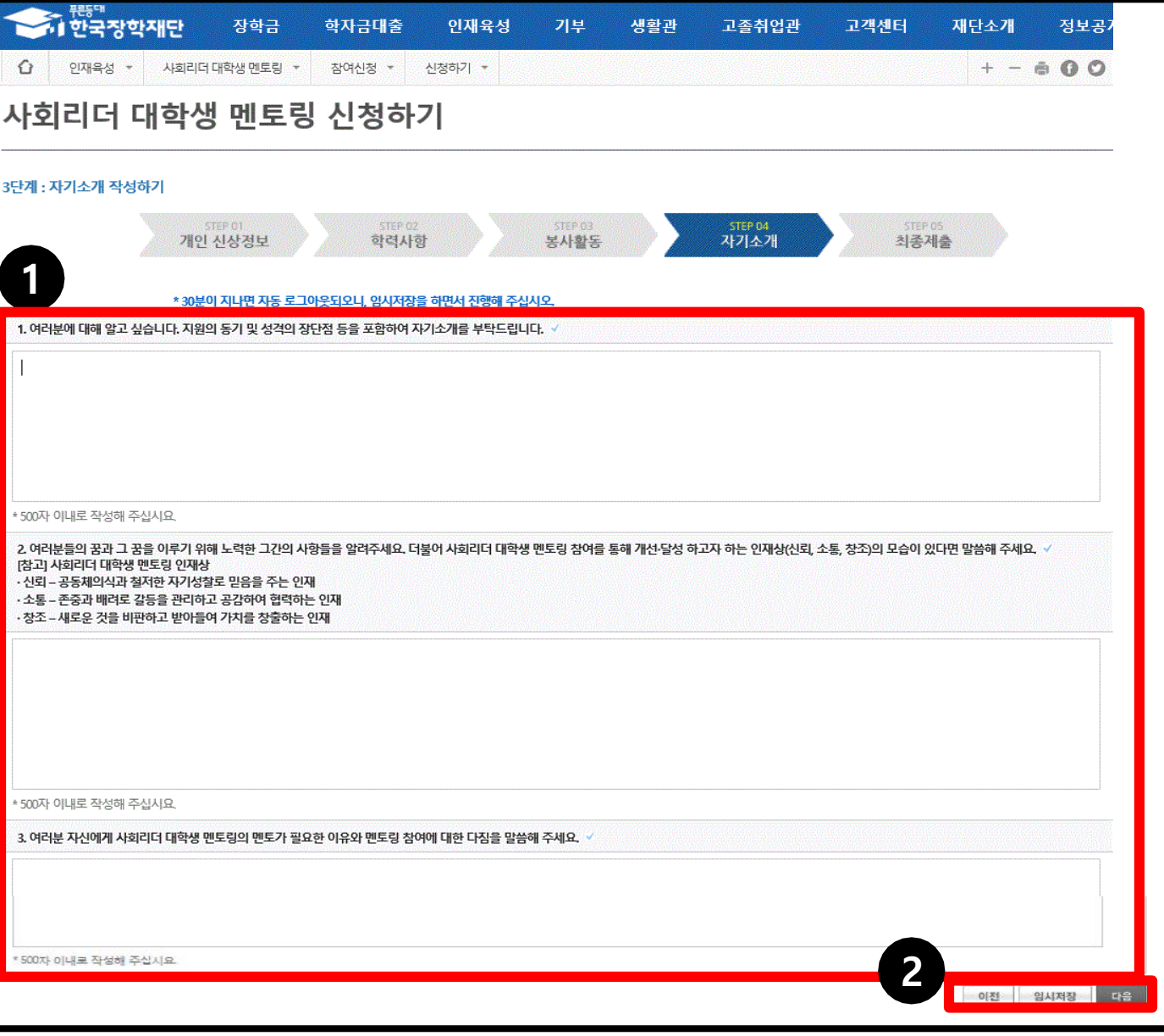

### **2-10. 신청정보 최종 확인 및 제출**

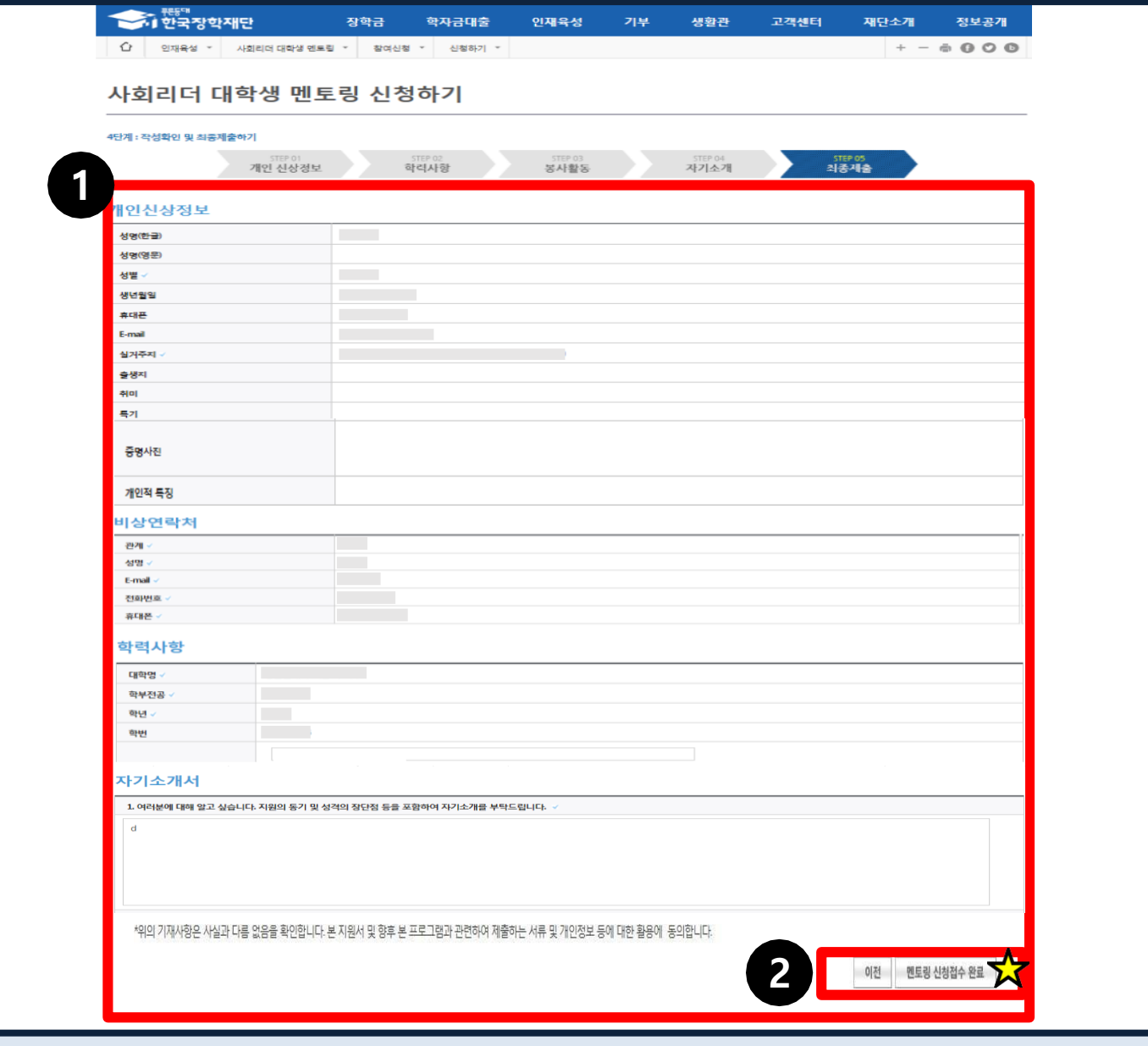

**1. 각 항목별 신청정보 최종 확인**

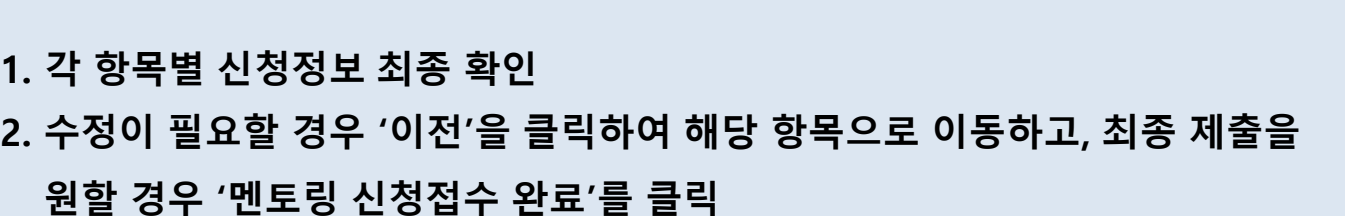

**※ '신청접수 완료'를 누르지 않으면 최종지원자로 간주되지 않음**

**※ '멘토링 신청접수 완료' 후 수정 및 취소 불가**

25

### **2-11. 신청 현황 및 선발 진행 상태 확인**

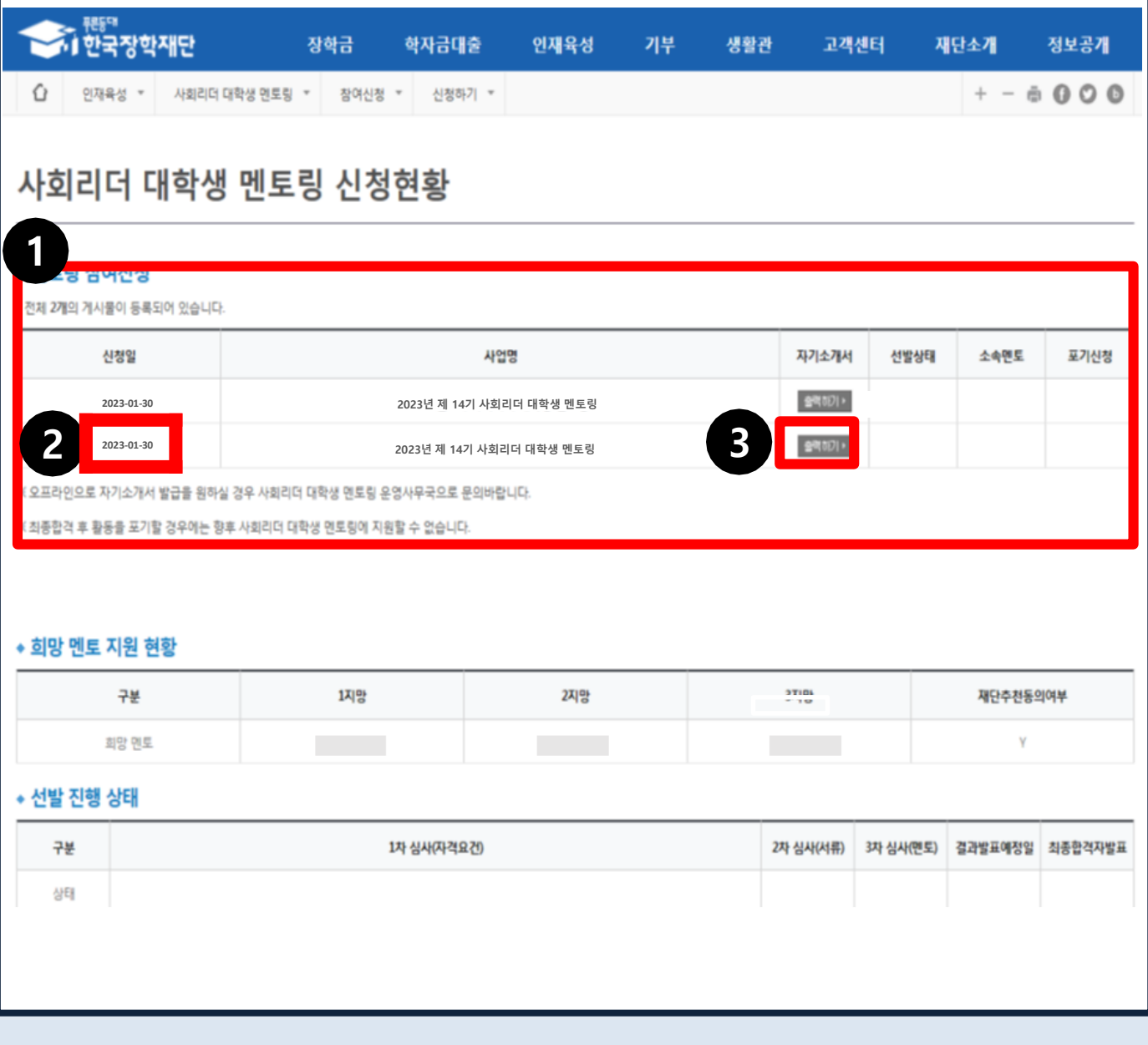

- **1. 멘토링 신청 현황 및 선발 진행 상태 확인**
- **2. 날짜 클릭 시 신청내용 확인 화면으로 이동**
- **3. '출력하기'를 클릭하여 자기소개서 출력 가능**